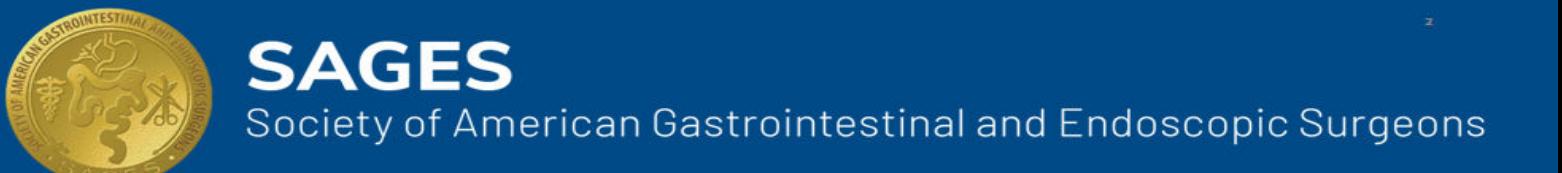

# **Organization Wide Learning System User Guide**

# **Table of Contents**

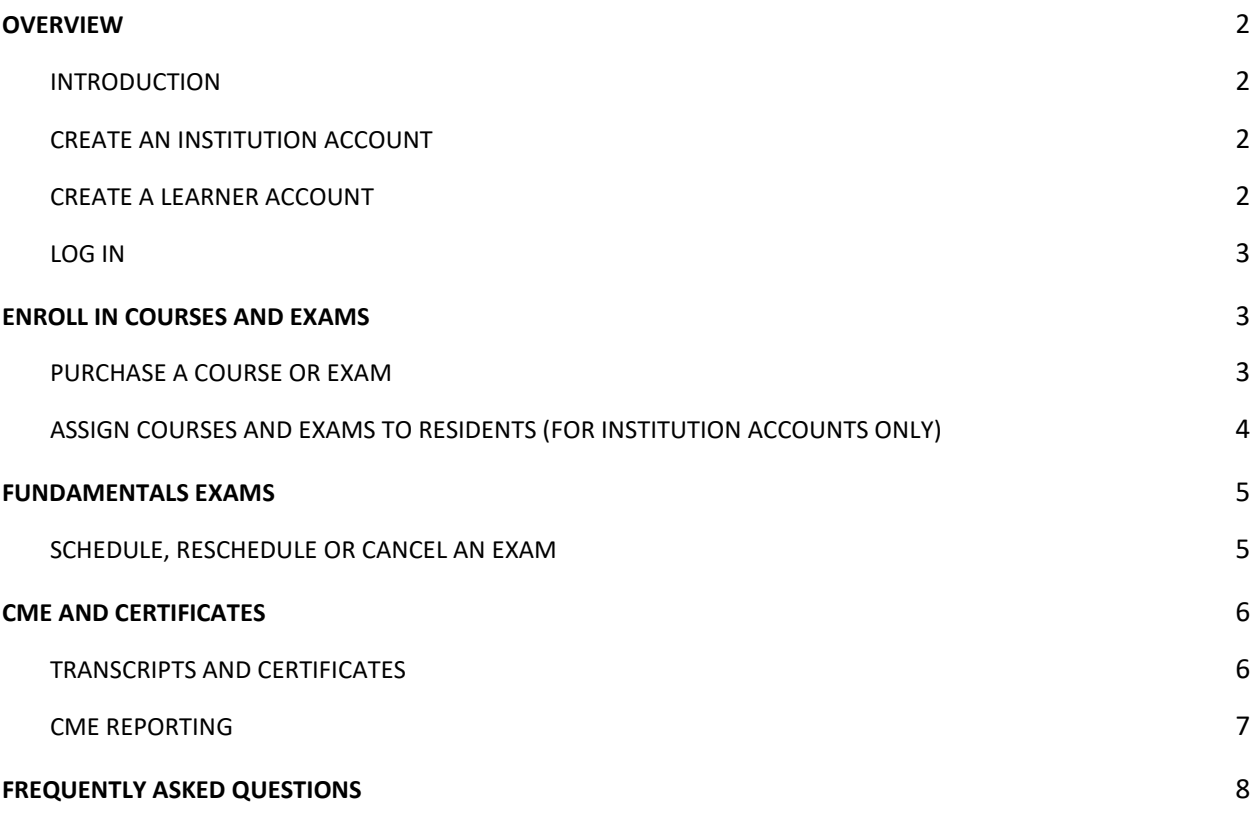

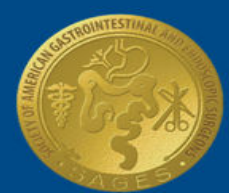

**SAGES** Society of American Gastrointestinal and Endoscopic Surgeons

### <span id="page-1-0"></span>**OVERVIEW**

#### <span id="page-1-1"></span>**INTRODUCTION**

The Organization Wide Learning System (OWLS) is the SAGES online learning activities portal. This is the entry point for all users to access SAGES educational programs and online content. OWLS is used by member learners and institution coordinators as well as non-member learners and institution coordinators.

SAGES members are automatically enrolled as learners and can access the portal by logging into their member account. Member institution coordinators, as well as non-member learners and institution coordinators must create an account to use OWLS.

#### <span id="page-1-2"></span>CREATE AN INSTITUTION ACCOUNT

Residency Coordinators who wish to purchase and assign content on behalf of their learners must request an account from the SAGES office. Please fill out this form to request an institution account: [https://www.sages.org/owls-new-institution-administrator.](https://www.sages.org/owls-new-institution-administrator/) If your institution does not appear on this form, please stop and submit a request to have your institution added vi[a https://www.sages.org/owls-new-institution.](https://www.sages.org/owls-new-institution/) The SAGES office will process your request and reach out to you with more information.

#### <span id="page-1-3"></span>CREATE A LEARNER ACCOUNT

For learners who are NOT SAGES members:

- 1. Go t[o https://www.sages.org/owls](https://www.sages.org/owls/) and click **Non-Member**
- 2. The Not A Member page will open. Fill in the required fields and click **Submit**.

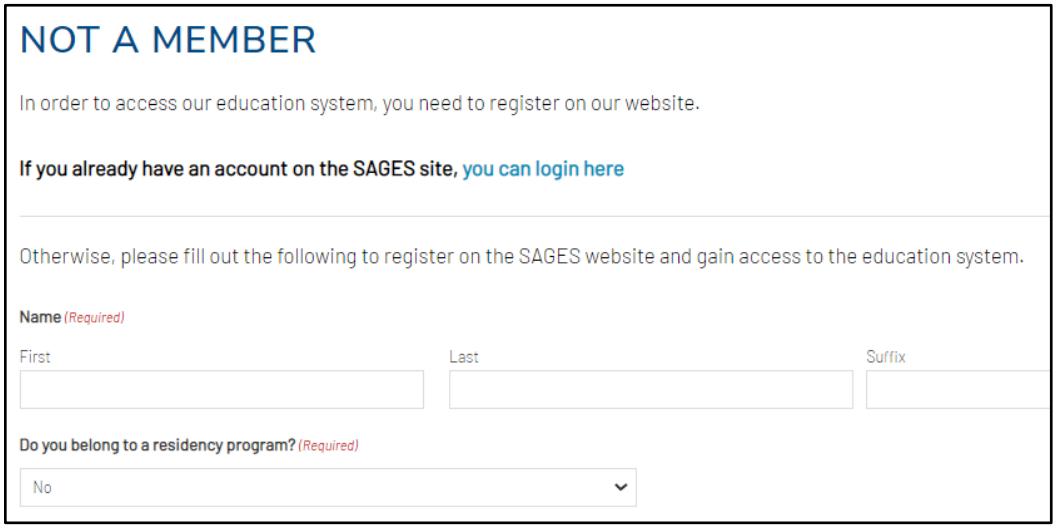

3. A message will appear notifying you that your account has been created. You can now log in.

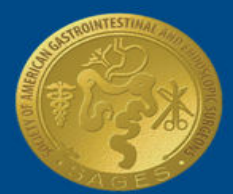

**SAGES** Society of American Gastrointestinal and Endoscopic Surgeons

#### <span id="page-2-0"></span>LOG IN

- 1. Go t[o www.sages.org/login](http://www.sages.org/login)
- 2. Enter your credentials and click **LOG IN.**
- 3. From the user panel, click **Access Organization Wide Learning System (OWLS)**.
- 4. The OWLS dashboard will appear. You can enroll in and take courses or register for exams.

### <span id="page-2-1"></span>**ENROLL IN COURSES AND EXAMS**

#### <span id="page-2-2"></span>PURCHASE A COURSE OR EXAM

1. After logging in, click **Catalog** from the menu or **Browse All** from the dashboard.

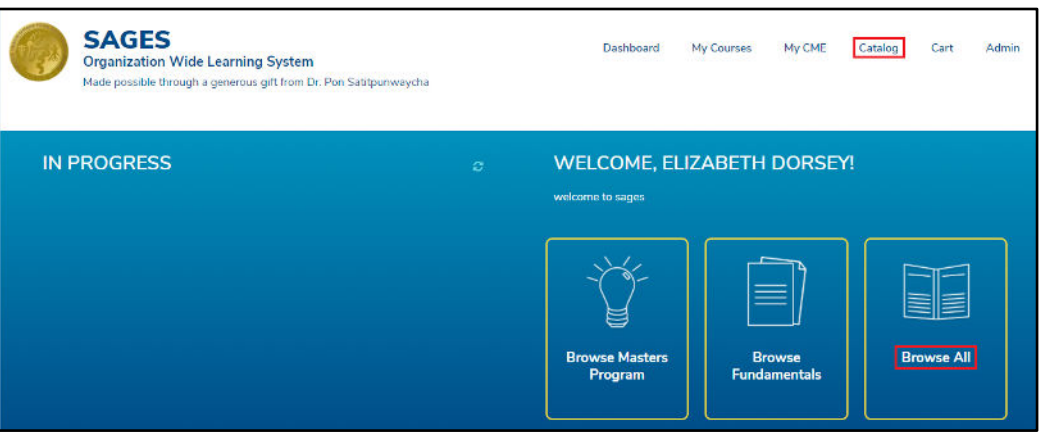

- 2. Type a keyword into the search bar and/or use the filters to refine the results.
- 3. To learn more about the course or exam before enrolling, click **View Details.**
- 4. To purchase a course or exam click, **Buy Now**. A pop-up will appear prompting you to checkout. You may also checkout at any time by clicking **Cart** from the main menu.
- 5. The shopping cart will appear. If purchasing for an institution, check the option **Group Purchase** and then select your institution from the drop down menu. Click **Save**.
- 6. Enter the Quantity and any coupons. Note: all \$1 didactic content has a coupon code listed on the **View Details** page of a course. Use this code to make the content free.
- 7. Click **Checkout**. The Payment page will open.

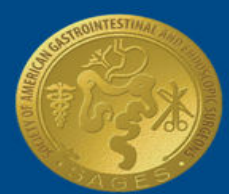

### **SAGES**

Society of American Gastrointestinal and Endoscopic Surgeons

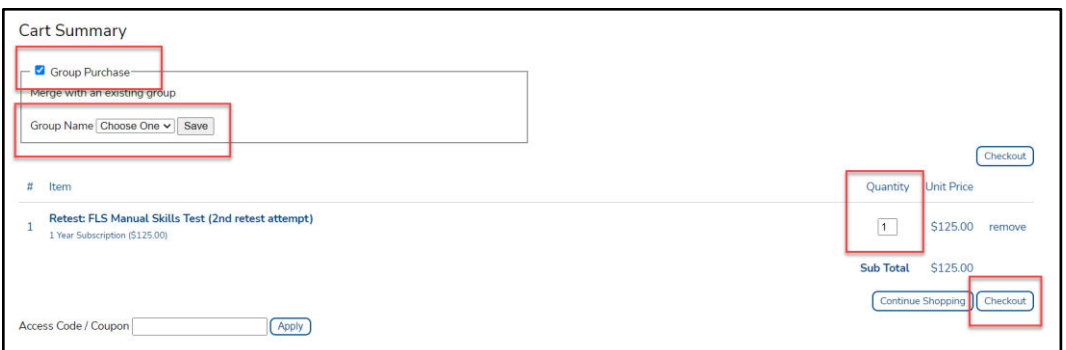

8. Choose your payment method from the drop-down menu and click **Continue.**

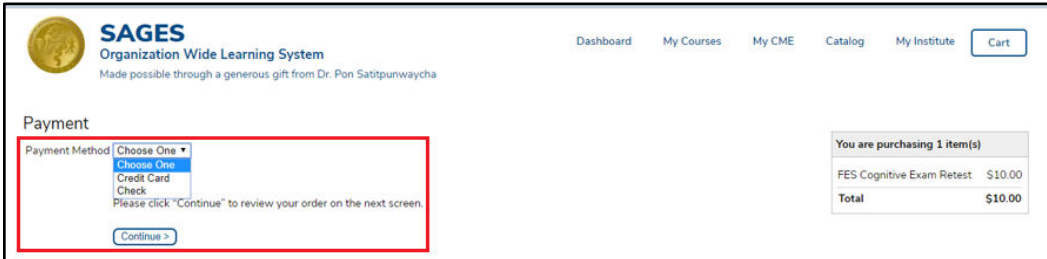

- 9. Click **Place Order**.
- 10. A receipt will be emailed to you and if paying by Check, look for an invoice with instructions on mailing your payment to SAGES office.

#### <span id="page-3-0"></span>ASSIGN COURSES AND EXAMS TO RESIDENTS (FOR INSTITUTION ACCOUNTS ONLY)

- 1. After logging in, click **Manage Institutes.**
- 2. To allow learners to self-enroll, click **Products** and check **Open Access** next to the course or exam.

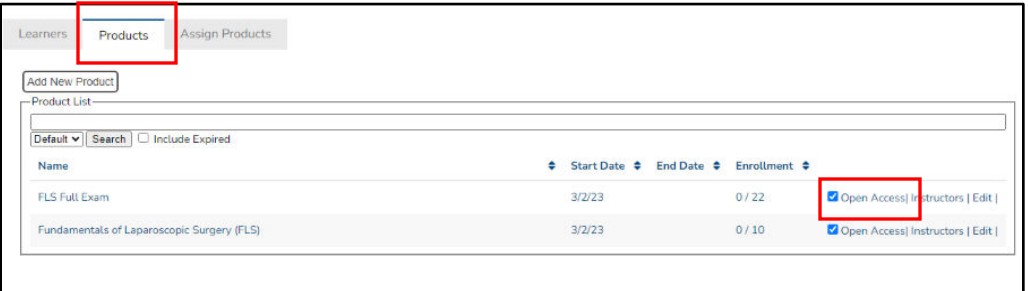

3. To manually enroll learners, click **Assign Products**, check the box next to the learners name and click **Next: Select Course**.

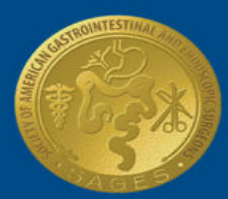

**SAGES** 

Society of American Gastrointestinal and Endoscopic Surgeons

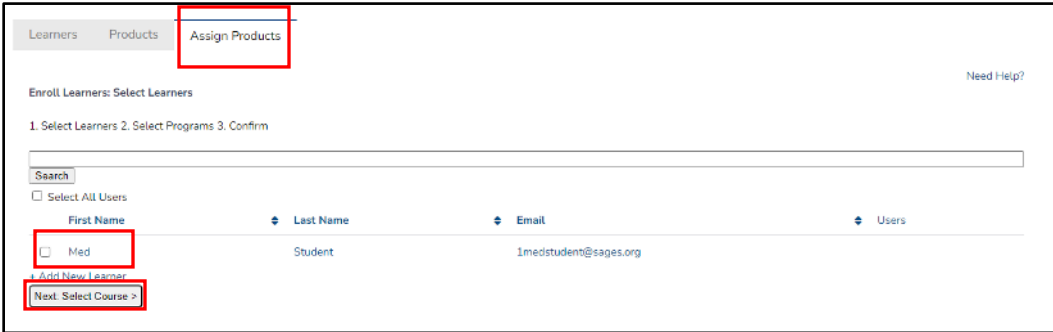

- 4. Check the box next to the product you want to assign and click **Confirm**.
- 5. The Enrollment Confirmation page will appear. Click **Save and Confirm**.
- 6. Residents will now be able to open the course or exam from their account by going to **My Institute** from the main menu, and click **Continue** next to the product.

### <span id="page-4-0"></span>**FUNDAMENTALS EXAMS**

#### <span id="page-4-1"></span>SCHEDULE, RESCHEDULE OR CANCEL AN EXAM

- 1. After logging in, click **My Courses** from the main menu or **My Institute** if the exam was purchased by your institution.
- 2. Click **Continue** next to the exam you want to schedule. The exam menu will open in a new tab.

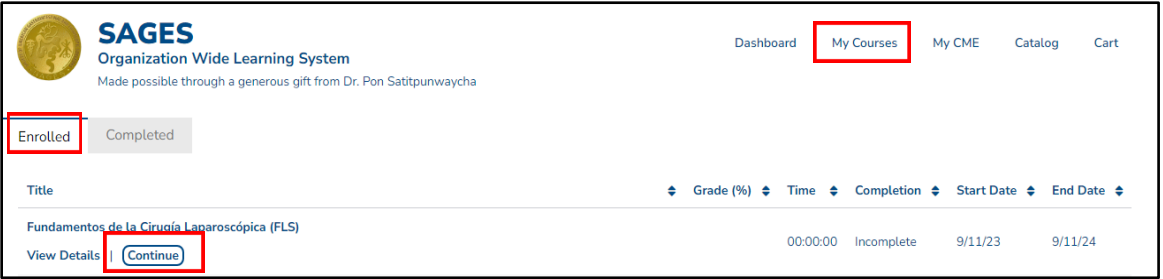

3. Click the name of the test to schedule, reschedule or cancel. A new window will open with Webassessor, SAGES exam management system. Follow the steps listed in the **[Exam Registration Guide](https://drive.google.com/file/d/0BzmRKkTlhzHFYjdya3hPS2pNWXM/view?resourcekey=0-yyb5SUIMLcUM7_OAcxeg7Q)** for more instructions on scheduling, rescheduling and canceling exams.

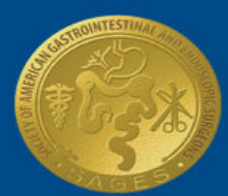

### **SAGES**

Society of American Gastrointestinal and Endoscopic Surgeons

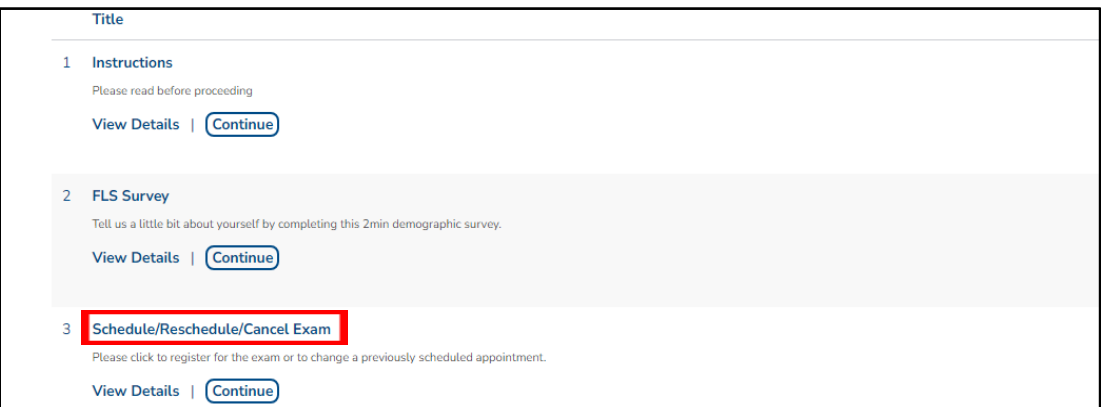

### <span id="page-5-0"></span>**CME AND CERTIFICATES**

#### <span id="page-5-1"></span>TRANSCRIPTS AND CERTIFICATES

1. After logging in, click **My Courses** from the main menu.

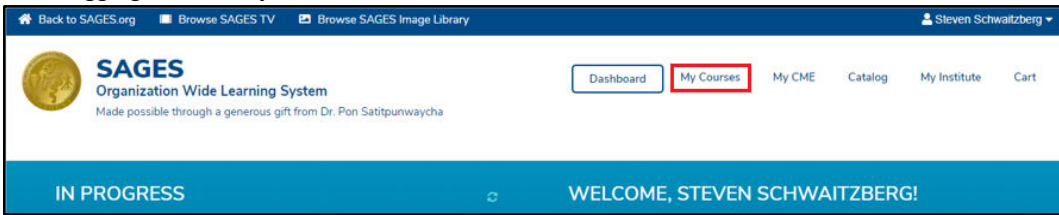

- 2. Click the **Completed** to see scores (if relevant) and the status of all courses and exams you have completed.
- 3. To export a .csv file of your courses and exams, click **Download**. (Note: your institution can also see the status of any courses they purchased on your behalf.)

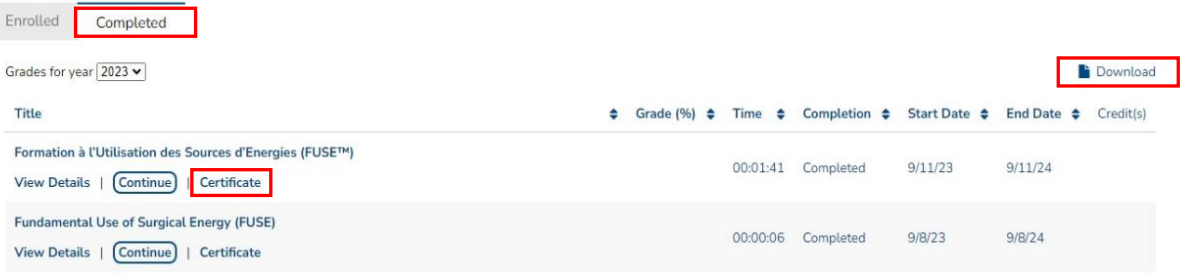

4. To view a certificate, click **Certificate** under the course/exam name. Your certificate will open in a new tab where it can be printed or downloaded. (Note: only you have access to your certificate. If you belong to

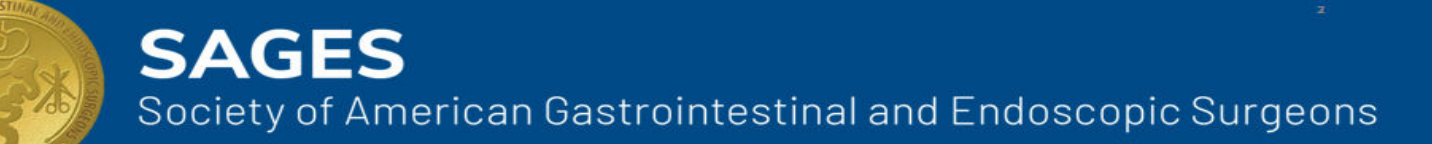

#### an institution and they request a copy, please follow the steps above. )

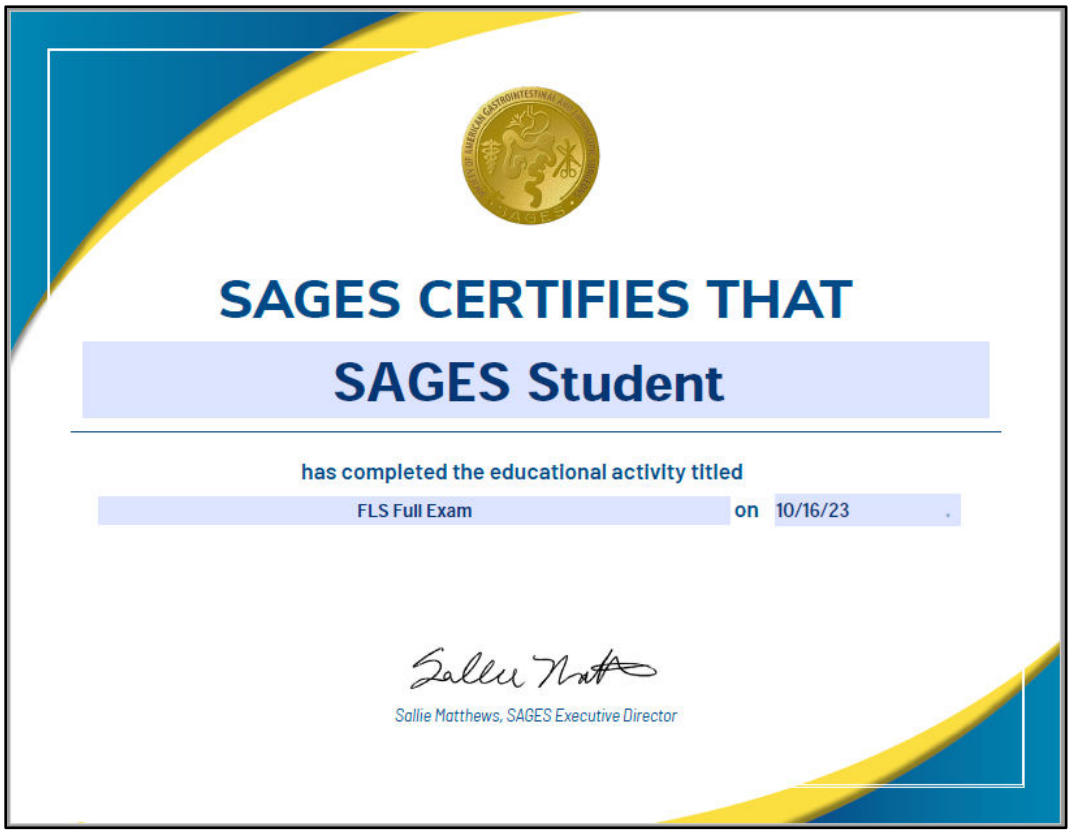

#### <span id="page-6-0"></span>CME REPORTING

All courses will be clearly marked with relevant CME information that can be found in the **View Details** section of the course listing. Once a course is completed or an exam is passed the CME credits will automatically be applied.

<span id="page-6-1"></span>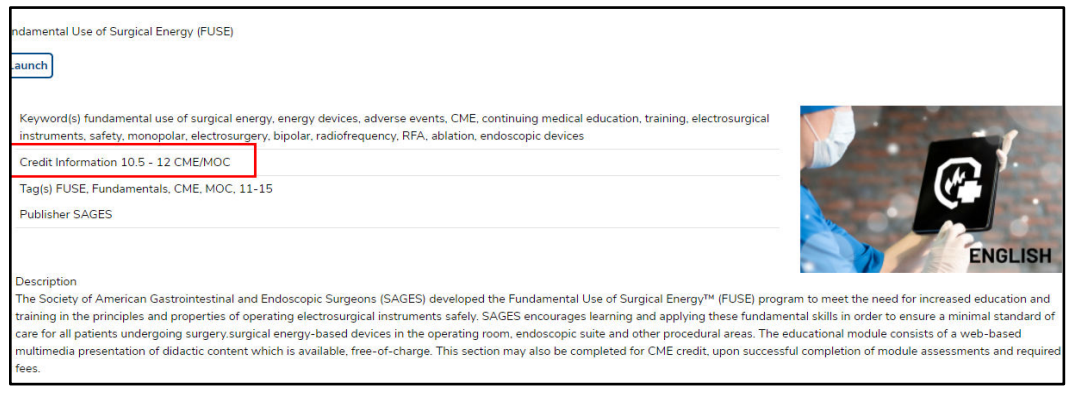

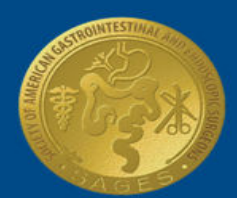

**SAGES** Society of American Gastrointestinal and Endoscopic Surgeons

# **FREQUENTLY ASKED QUESTIONS**

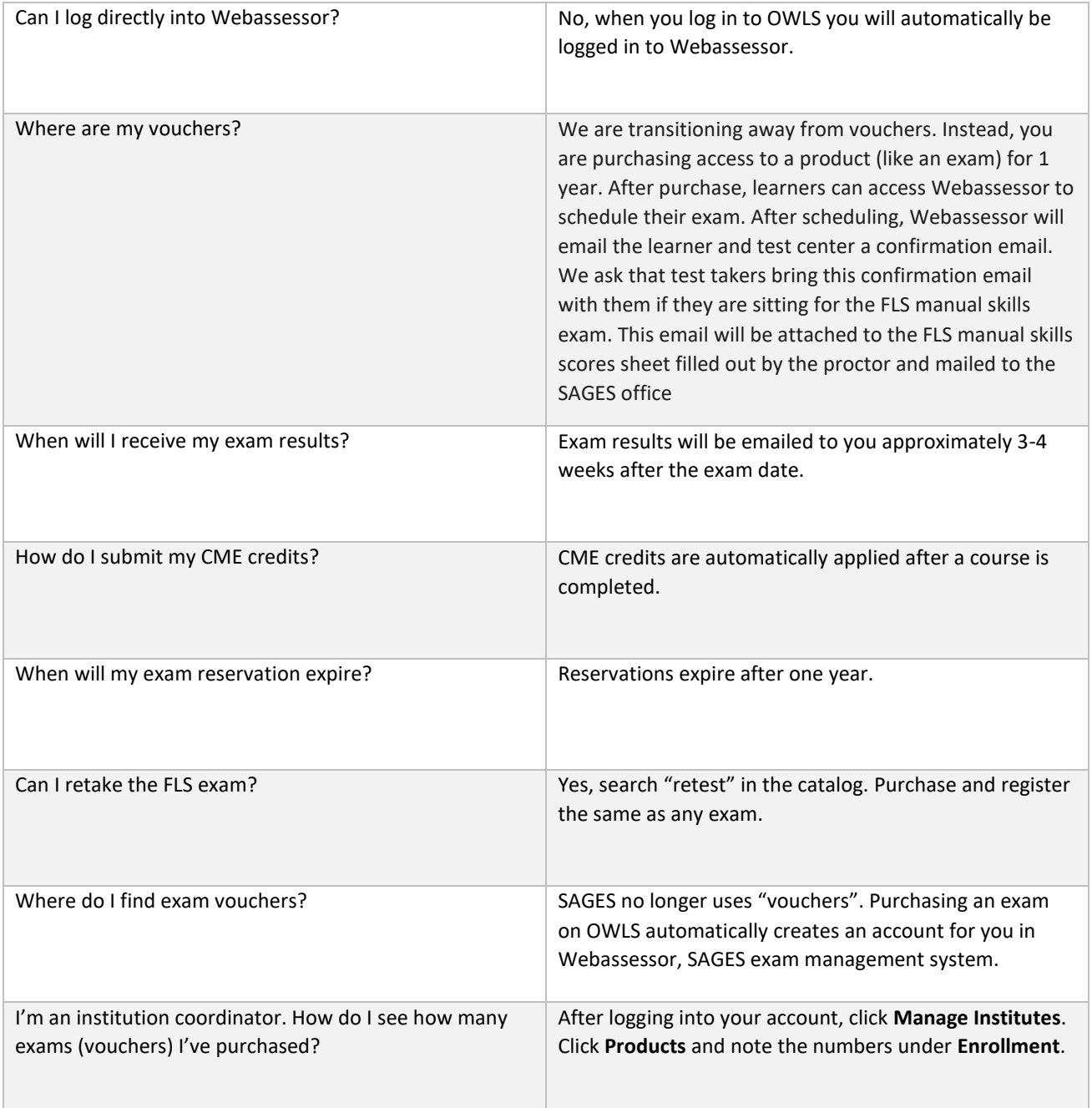